# **TOSHIBA**

# Tecra**®** M9 Series Resource Guide

Keep this guide in a convenient place to access important **NOTE** information about your computer.

If you need assistance:

- ❖ Toshiba's Support Web site pcsupport.toshiba.com
- ❖ Toshiba Global Support Centre Calling within the United States (800) 457-7777 Calling from outside the United States (949) 859-4273

Please fill in for your reference and future use:

Model name

Part number

Serial number

# **Contents**

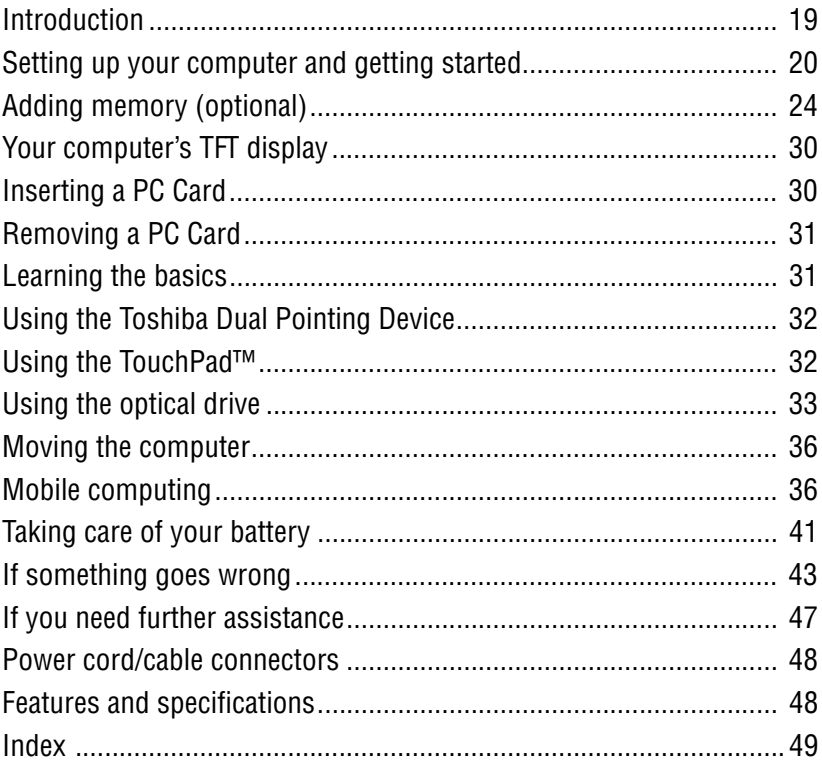

#### Handling the cord on this product will expose you to lead, a chemical known **AWARNING** to the State of California to cause birth defects or other reproductive harm. *Wash hands after handling*.

## **Model: Tecra® M9 Series**

## **Recordable and/or ReWritable Drive(s) and Associated Software Warranty**

The computer system you purchased may include Recordable and/or ReWritable optical media drive(s) and associated software, among the most advanced data storage technologies available. As with any new technology, you must read and follow all set-up and usage instructions in the applicable user guides and/or manuals enclosed or provided electronically. If you fail to do so, this product may not function properly and you may lose data or suffer other damage. TOSHIBA AMERICA INFORMATION SYSTEMS, INC. ("TOSHIBA"), ITS AFFILIATES AND SUPPLIERS DO NOT WARRANT THAT OPERATION OF THE PRODUCT WILL BE UNINTERRUPTED OR ERROR FREE. YOU AGREE THAT TOSHIBA, ITS AFFILIATES AND SUPPLIERS SHALL HAVE NO RESPONSIBILITY FOR DAMAGE TO OR LOSS OF ANY BUSINESS, PROFITS, PROGRAMS, DATA, NETWORK SYSTEMS OR REMOVABLE STORAGE MEDIA ARISING OUT OF OR RESULTING FROM THE USE OF THE PRODUCT, EVEN IF ADVISED OF THE POSSIBILITY THEREOF.

## **Protection of Stored Data**

For your important data, please make periodic back-up copies of all the data stored on the hard disk or other storage devices as a precaution against possible failures, alteration, or loss of the data. **IF YOUR DATA IS ALTERED OR LOST DUE TO ANY TROUBLE, FAILURE OR MALFUNCTION OF THE HARD DISK DRIVE OR OTHER STORAGE DEVICES AND THE DATA CANNOT BE RECOVERED, TOSHIBA SHALL NOT BE LIABLE FOR ANY DAMAGE OR LOSS OF DATA, OR ANY OTHER DAMAGE RESULTING THEREFROM. WHEN COPYING OR TRANSFERRING YOUR DATA, PLEASE BE SURE TO CONFIRM WHETHER THE DATA HAS BEEN SUCCESSFULLY COPIED OR TRANSFERRED. TOSHIBA DISCLAIMS ANY LIABILITY FOR THE FAILURE TO COPY OR TRANSFER THE DATA CORRECTLY**.

## **Critical Applications**

The computer you have purchased is not designed for any "critical applications." "Critical applications" means life support systems, medical applications, connections to implanted medical devices, commercial

transportation, nuclear facilities or systems or any other applications where product failure could lead to injury to persons or loss of life or catastrophic property damage. **ACCORDINGLY, TOSHIBA, ITS AFFILIATES AND SUPPLIERS DISCLAIM ANY AND ALL LIABILITY ARISING OUT OF THE USE OF THE COMPUTER PRODUCTS IN ANY CRITICAL APPLICATIONS. IF YOU USE THE COMPUTER PRODUCTS IN A CRITICAL APPLICATION, YOU, AND NOT TOSHIBA, ASSUME FULL RESPONSIBILITY FOR SUCH USE.**

## **EU Declaration of Conformity**

TOSHIBA declares that this product conforms to the following Standards:

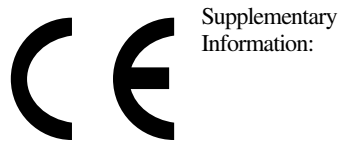

\*The product complies with the requirements of the Low Voltage Directive 73/23/EEC, the EMC Directive 89/336/EEC and/or the R&TTE Directive 1999/5/EC.

This product is carrying the CE-Mark in accordance with the related European Directives. The party responsible for CE-Marking is TOSHIBA Europe GmbH, Hammfelddamm 8, 41460 Neuss, Germany.

## **VCCI Class B Information**

この装置は、情報処理装置等電波障害自主規制協議会(VCCI)の基準 に基づくクラスB情報技術装置です。この装置は、家庭環境で使用すること を目的としていますが、この装置がラジオやテレビジョン受信機に近接して 使用されると、受信障害を引き起こすことがあります。 取扱説明書に従って正しい取り扱いをして下さい。

## **Modem Warning Notice**

**NOTE** 

## **Conformity Statement**

The equipment has been approved to [Commission Decision "CTR-21"] for pan-European single terminal connection to the Public Switched Telephone Network (PSTN).

However, due to differences between the individual PSTNs provided in different countries/regions the approval does not, of itself, give an unconditional assurance of successful operation on every PSTN network termination point.

In the event of problems, you should contact your equipment supplier in the first instance.

The above Caution information applies to products that operate with an 802.11a device.

## **Taiwan**

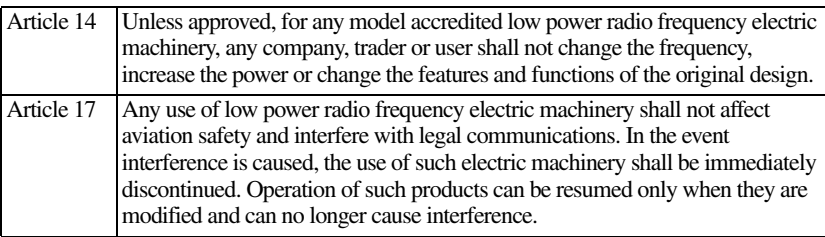

The legal communications mentioned in the above item refer to radio communications operated in accordance with telecommunication laws and regulations.

Low power radio frequency electric machinery shall resist against interference from legal communications or from industrial, scientific and medical radio emission electric machinery.

## **Using this Equipment in Japan**

In Japan, the frequency bandwidth of 2,400 MHz to 2,483.5 MHz for second generation low-power data communication systems such as this equipment overlaps that of mobile object identification systems (premises radio station and specified low-power radio station).

#### 1. Sticker

Please put the following sticker on devices incorporating this product.

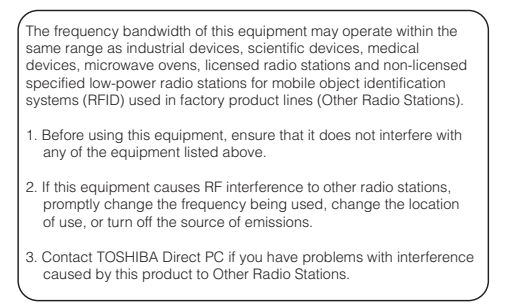

#### 2. Indication

The indication shown below appears on this equipment.

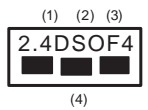

- **1** 2.4: This equipment uses a frequency of 2.4 GHz.
- **2** DS: This equipment uses DS-SS modulation.

OF: This equipment uses OFDM modulation.

- **3** The interference range of this equipment is less than 40m.
- **4** This equipment uses a frequency bandwidth from 2,400 MHz to 2,483.5 MHz.

It is possible to avoid the band of mobile object identification systems.

3. TOSHIBA Direct PC Monday – Friday: 10:00 – 17:00 Toll Free Tel: 0120-15-1048 Direct Dial: 03-3457-4850 Fax: 03-3457-4868

## **Device Authorization**

This device obtains the Technical Regulation Conformity Certification and the Technical Conditions Compliance Approval, and it belongs to the device class of radio equipment of low-power data communication system radio station stipulated in the Radio Law and the Telecommunications Business Law of Japan.

The Name of the radio equipment: refer to the equipment label provided on the computer

JAPAN APPROVALS INSTITUTE FOR TELECOMMUNICATIONS EQUIPMENT

Approval Number: D01-1128JP

TELECOM ENGINEERING CENTER Approval Number: 03NY.A0018, 03GZDA0017

The following restrictions apply:

- ❖ Do not disassemble or modify the device.
- ❖ Do not install the embedded wireless module into other device.
- ❖ 5.17 GHz to 5.23 GHz for indoor use only.

## **Radio Approvals for Wireless Devices**

**NOTE** The following information is dependent on what type of wireless device is in your computer. Not all devices are available on all models.

## **Approved Countries/Regions for use for the Atheros AR5BMB-43/44 and AR5BMB5 Mini PCI Wireless Network Adapters**

This equipment is approved to the radio standard by the countries/regions in the following table.

Do not use this equipment except in the countries/regions in the following table.**CAUTION** 

### **NOTE**

This device works on passive scan only. A peer-to-peer mode is not available in 802.11a and Turbo Mode.

### 802.11b (2.4 GHz)

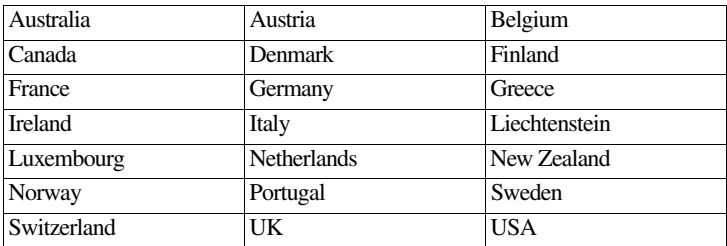

## **Europe - Restrictions for use of 2.4 GHz Frequencies in European Community Countries**

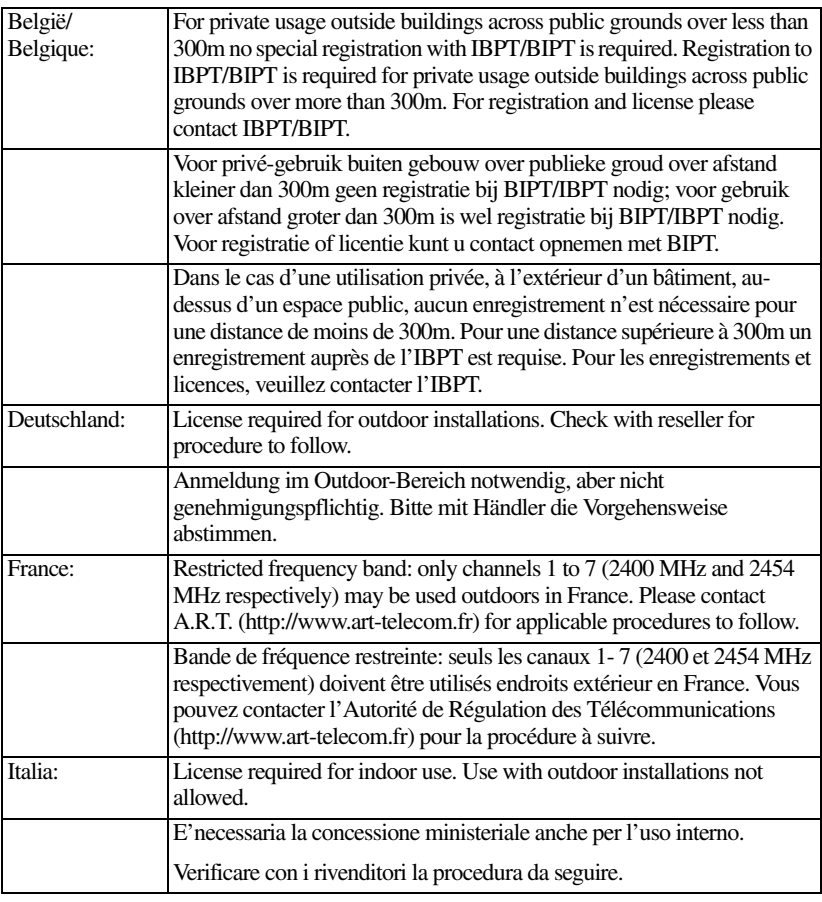

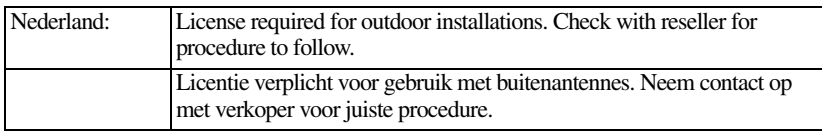

#### 802.11a (5 GHz)

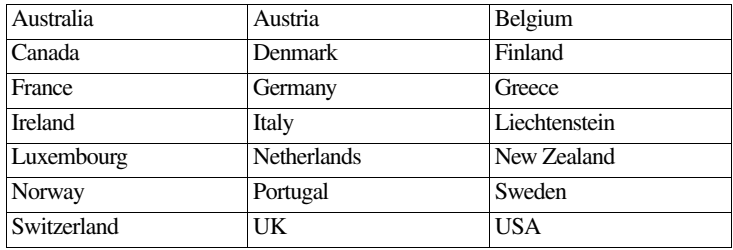

#### Turbo Mode (5 GHz)

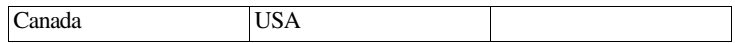

### **Europe - Restrictions for Use of 5 GHz Frequencies in European Community Countries**

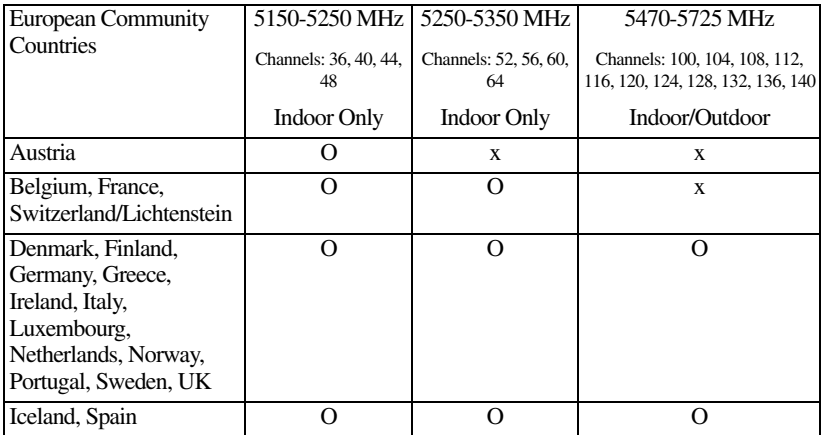

O: allowed ×: forbidden

- ❖ To remain in conformance with European spectrum usage laws for Wireless LAN operation, the above 2.4 GHz and 5 GHz channel limitations apply. The user should use the wireless LAN utility to check the current channel of operation. If operation is occurring outside of the allowable frequencies as listed above, the user must cease operating the Wireless LAN at that location and consult the local technical support staff responsible for the wireless network.
- ❖ The 5 GHz Turbo mode feature is not allowed for operation in any European Community country.
- ❖ This device must not be operated in ad-hoc mode using channels in the 5 GHz bands in the European Community. Ad-hoc mode provides

a direct communication between two client devices without a Wireless LAN Access Point.

❖ This device must be used with Access Points that have employed and activated a radar detection feature required for European Community operation in the 5 GHz bands. This device will operate under the control of the Access Point in order to avoid operating on a channel occupied by any radar system in the area. The presence of nearby radar operation may result in temporary interruption of operation of this device. The Access Point's radar detection feature will automatically restart operation on a channel free of radar. You may consult with the local technical support staff responsible for the wireless network to ensure the Access Point device(s) are properly configured for European Community operation.

## **Approved Countries/Regions for use for the Atheros AR5001X Mini PCI Wireless Network Adapter**

This equipment is approved to the radio standard by the countries/regions in the following table.

#### **CAUTION**

Do not use this equipment except in the countries/regions in the following table.

### **NOTE**

This device works on passive scan only.

A peer-to-peer mode is not available in 802.11a and Turbo Mode.

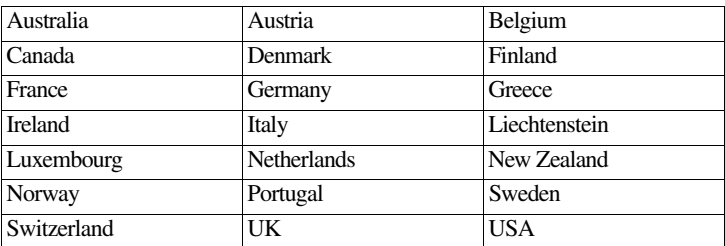

#### 802.11b (2.4 GHz)

#### 802.11a (5 GHz)

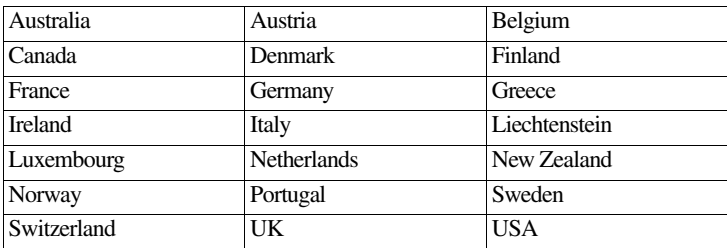

#### Turbo Mode (5 GHz)

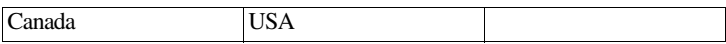

## **Approved Countries/Regions for use for the Intel® PRO/Wireless LAN 2100 3B Mini PCI Adapter**

This equipment is approved to the radio standard by the countries/regions in the following table.

CAUTION Do not use this equipment except in the countries/regions in the following

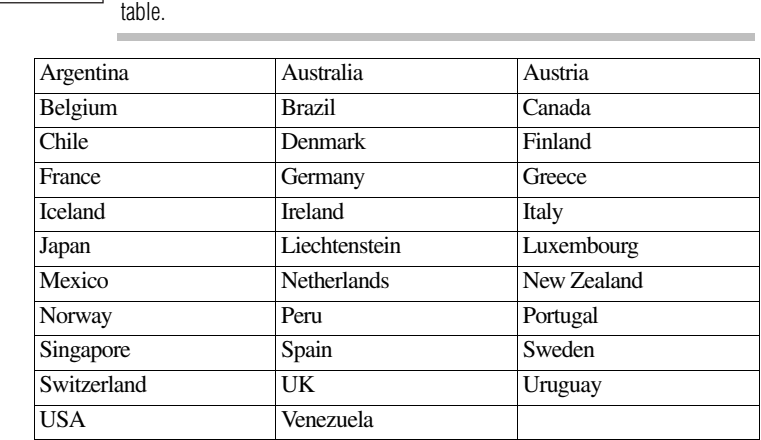

## **Approved Countries/Regions for use for the Toshiba Mini PCI Wireless LAN Card**

This equipment is approved to the radio standard by the countries/regions in the following table.

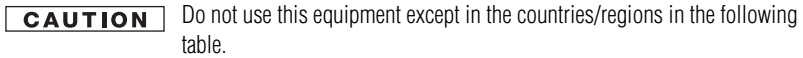

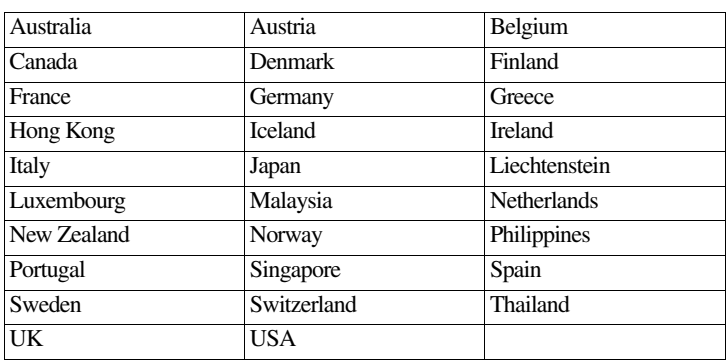

## **Approved Countries/Regions for use for the Intel® PRO/Wireless 3945ABG Network Connection**

This equipment is approved to the radio standard by the countries/regions in the following table.

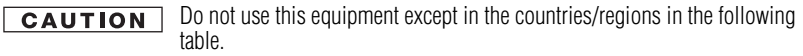

**NOTE** An adhoc mode is available in Ch1-Ch11(802.11b/g), An Infrastructure mode is available in Ch1-Ch11 (802.11b/g) Ch36,40,44,48,52,56,60,64,149,153,157,161,165 (802.11a) Wake-up on wireless lan function is not available in battery mode.

#### 802.11b/g (2.4 GHz)

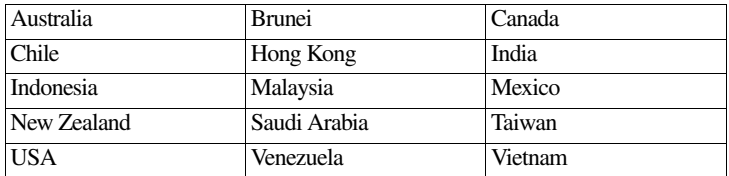

#### 802.11a (5 GHz)

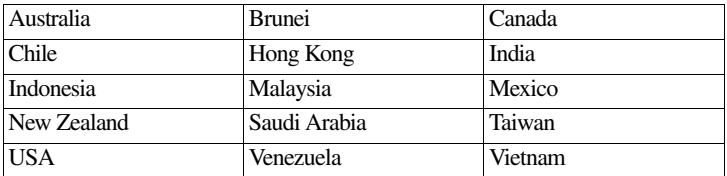

## **Approved Countries/Regions for the Intel® Wireless Wi-Fi® Link 4965AGN**

This equipment is approved to the radio standard by the countries/regions in the following table.

Do not use this equipment except in the countries/regions in the following **CAUTION** table. **NOTE** An adhoc mode is available in Ch1-Ch11(802.11b/g), An Infrastructure mode is available in Ch1-Ch11 (802.11b/g) Ch36,40,44,48,52,56,60,64,149,153,157,161,165 (802.11a). 802.11b/g (2.4 GHz) Canada USA 802.11a (5 GHz) Canada USA

11a, 11b, 11g and 11n wireless are based on IEEE 802.11a, 802.11b, 802.11g and 802.11n respectively. The IEEE 802.11n specification has not been finalized and is currently in draft release. The TOSHIBA 11a/b/g/n Wireless LAN Adapters are based on the Draft Release, Version 1.0, of the IEEE 802.11n specification. An adapter with 11a/b, 11a/b/g, or 11a/b/g/n can communicate on any of its supported formats; the actual connection will be based on the access point to which it connects.

Connection compatibility with the wireless equipment in Draft 11n mode is not guaranteed.

The Draft 11n function cannot be used with WEP/TKIP. Draft 11n mode can be used only with WPA-PSK(AES) mode or no security mode.

## *Bluetooth***® Wireless Technology Interoperability**

*Bluetooth*® Cards from TOSHIBA are designed to be interoperable with any product with *Bluetooth* wireless technology that is based on Frequency Hopping Spread Spectrum (FHSS) radio technology, and is compliant to:

- ❖ *Bluetooth* Specification as defined and approved by The *Bluetooth* Special Interest Group.
- ❖ Logo certification with *Bluetooth* wireless technology as defined by The *Bluetooth* Special Interest Group.

#### **CAUTION**

*Bluetooth* wireless technology is a new innovative technology, and TOSHIBA has not confirmed compatibility of its *Bluetooth* products with all computers and/or equipment using *Bluetooth* wireless technology other than TOSHIBA portable computers.

Always use *Bluetooth* cards from TOSHIBA in order to enable wireless networks over two or more (up to a total of seven) TOSHIBA portable computers using these cards. Please contact TOSHIBA computer product support on Web site http://www.toshiba-europe.com/computers/tnt/bluetooth.htm in Europe or pcsupport.toshiba.com in the United States for more information.

When you use *Bluetooth* cards from TOSHIBA close to 2.4 GHz Wireless LAN devices. *Bluetooth* transmissions might slow down or cause errors. If you detect certain interference while you use *Bluetooth* cards from TOSHIBA, always change the frequency, move your computer to the area outside of the interference range of 2.4 GHz Wireless LAN devices (40 meters/43.74 yards or more) or stop transmitting from your computer. Please contact TOSHIBA computer product support on Web site http://www.toshiba-europe.com/computers/tnt/bluetooth.htm in Europe or pcsupport.toshiba.com in the United States for more information.

*Bluetooth* and Wireless LAN devices operate within the same radio frequency range and may interfere with one another. If you use *Bluetooth* and Wireless LAN devices simultaneously, you may occasionally experience a less than optimal network performance or even lose your network connection. If you should experience any such problem, immediately turn off either one of your *Bluetooth* or Wireless LAN. Please contact Toshiba computer product support on Web site http://www.toshiba-europe.com/computers/tnt/bluetooth.htm in Europe or pcsupport.toshiba.com in the United States for more information.

## **Approved Countries/Regions for use (***Bluetooth***® wireless technology)**

*Bluetooth®* Card from Toshiba equipment is approved to the radio standard by the countries/regions in the following table.

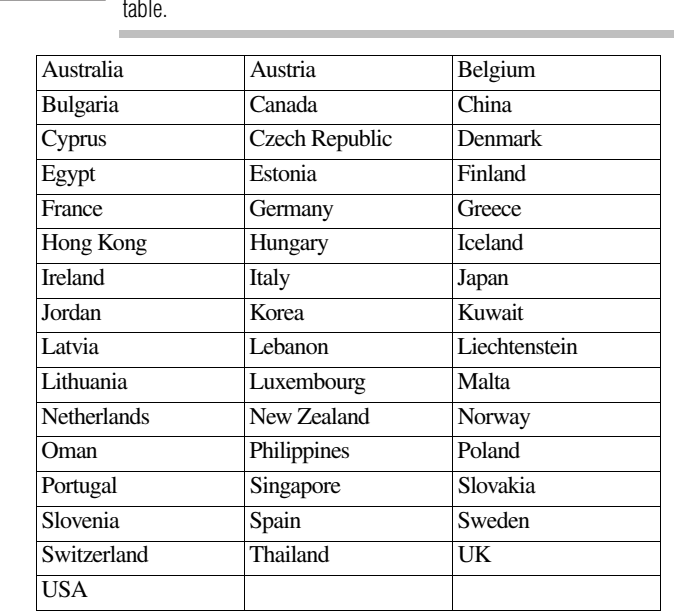

CAUTION Do not use this equipment except in the countries/regions in the following table.

## *Bluetooth***® Wireless Technology and Your Health**

The products with *Bluetooth*® wireless technology, like other radio devices, emit radio frequency electromagnetic energy. The level of energy emitted by devices with *Bluetooth* wireless technology however is much less than the electromagnetic energy emitted by wireless devices such as mobile phones.

Because products with *Bluetooth* wireless technology operate within the guidelines found in radio frequency safety standards and recommendations, TOSHIBA believes *Bluetooth* wireless technology is safe for use by consumers. These standards and recommendations reflect the consensus of the scientific community and result from deliberations of panels and committees of scientists who continually review and interpret the extensive research literature.

In some situations or environments, the use of *Bluetooth* wireless technology may be restricted by the proprietor of the building or responsible representatives of the organization. These situations may for example include:

- ❖ Using the equipment with *Bluetooth* wireless technology on board airplanes, or
- ❖ In any other environment where the risk of interference to other devices or services is perceived or identified as harmful.

If you are uncertain of the policy that applies on the use of wireless devices in a specific organization or environment (e.g. airports), you are encouraged to ask for authorization to use the device with *Bluetooth* wireless technology prior to turning on the equipment.

#### **CAUTION**

Exposure to Radio Frequency Radiation

The radiated output power of the *Bluetooth* Card from TOSHIBA is far below the FCC radio frequency exposure limits. Nevertheless, the *Bluetooth* Card from TOSHIBA shall be used in such a manner that the potential for human contact during normal operation is minimized.

## **Regulatory statements**

This product complies with any mandatory product specification in any country/region where the product is sold. In addition, the product complies with the following:

## **European Union (EU) and EFTA**

This equipment complies with the R&TTE directive 1999/5/EC and has been provided with the CE mark accordingly.

## **Canada — Industry Canada (IC)**

This device complies with RSS 210 of Industry Canada.

### **Taiwan**

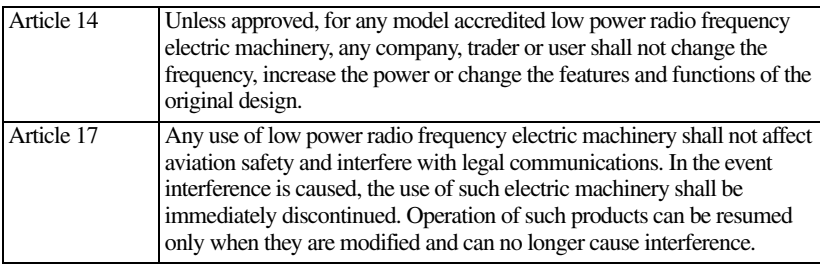

The legal communications mentioned in the above item refer to radio communications operated in accordance with telecommunication laws and regulations.

Low power radio frequency electric machinery shall resist against interference from legal communications or from industrial, scientific and medical radio emission electric machinery.

## **Using this Equipment in Japan**

In Japan, the frequency bandwidth of 2,400 MHz to 2,483.5 MHz for second generation low-power data communication systems such as this equipment overlaps that of mobile object identification systems (premises radio station and specified low-power radio station).

#### 1. Sticker

Please put the following sticker on devices incorporating this product.

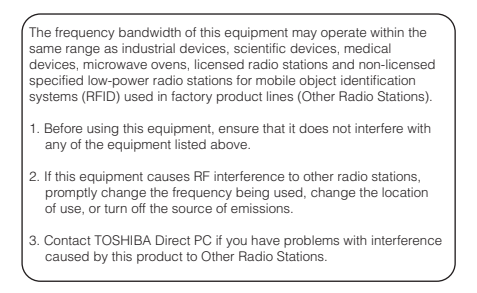

#### 2. Indication

The indication shown below appears on this equipment.

$$
\begin{array}{c}\n(1) & (2) & (3) \\
\hline\n2.4FH1 \\
\hline\n\end{array}
$$

- **1** 2.4: This equipment uses a frequency of 2.4 GHz.
- **2** FH: This equipment uses FH-SS modulation.
- **3** The interference range of this equipment is less than 10m.
- **4** This equipment uses a frequency bandwidth from 2,400 MHz to 2,483.5 MHz. It is impossible to avoid the band of mobile object identification systems.

3. TOSHIBA Direct PC

Monday – Friday: 10:00 – 17:00

Toll Free Tel: 0120-15-1048

Direct Dial: 03-3457-4850

Fax: 03-3457-4868

### **Device Authorization**

This device obtains the Technical Regulation Conformity Certification, and it belongs to the device class of radio equipment of low-power data communication system radio station stipulated in the Radio Law of Japan.

The Name of the radio equipment: EYXF2CS

TELECOM ENGINEERING CENTER

Approval Number: 01NYDA1305

The following restrictions apply:

- ❖ Do not disassemble or modify the device.
- ❖ Do not install the embedded wireless module into other device.

## **Optical Drive Safety Instructions**

### **ADANGER**

The HD DVD-ROM and multi-function drives employ a laser system. To ensure proper use of this product, please read this instruction manual carefully and retain for future reference.

Never attempt to disassemble, adjust or repair a HD DVD, CD/DVD drive, CD-RW drive, Multi-drive or any other optical drive. You could damage the drive. You would also be exposed to laser light or other safety hazards, resulting in serious injury. Always contact an authorized Toshiba service provider, if any repair or adjustment is required.

## **Location of the Required Label**

(Sample shown below. Location of the label and manufacturing information may vary.)

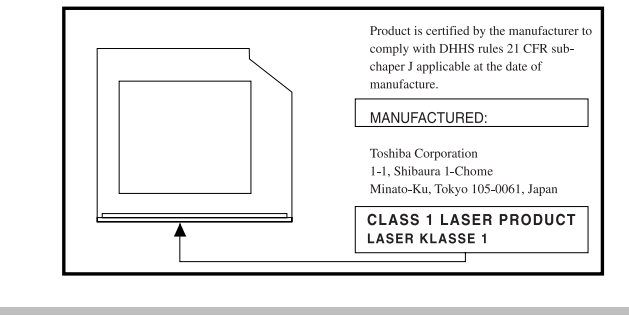

This appliance contains a laser system and is classified as a CLASS 1 LASER PRODUCT. To use this model properly, read the user's guide carefully and keep it for your future reference.

CLASS 1 LASER PRODUCT **LASSER KLASSE1** 

Never attempt to disassemble, adjust or repair a HD DVD, CD/DVD drive, CD-RW drive, Multi-drive or any other optical drive. You could damage the drive. You would also be exposed to laser light or other safety hazards, resulting in serious injury. Always contact an authorized Toshiba service provider, if any repair or adjustment is required.

## **Copyright**

This guide is copyrighted by Toshiba America Information Systems, Inc. with all rights reserved. Under the copyright laws, this guide cannot be reproduced in any form without the prior written permission of Toshiba. No patent liability is assumed, however, with respect to the use of the information contained herein.

©2007 by Toshiba America Information Systems, Inc. All rights reserved.

## **Export Administration Regulation**

This document contains technical data that may be controlled under the U.S. Export Administration Regulations, and may be subject to the approval of the U.S. Department of Commerce prior to export. Any export, directly or indirectly, in contravention of the U.S. Export Administration Regulations is prohibited.

## **Notice**

The information contained in this manual, including but not limited to any product specifications, is subject to change without notice.

TOSHIBA CORPORATION AND TOSHIBA AMERICA INFORMATION SYSTEMS, INC. (TOSHIBA) PROVIDES NO WARRANTY WITH REGARD TO THIS MANUAL OR ANY OTHER INFORMATION CONTAINED HEREIN AND HEREBY EXPRESSLY DISCLAIMS ANY IMPLIED WARRANTIES OF MERCHANTABILITY OR FITNESS FOR ANY PARTICULAR PURPOSE WITH REGARD TO ANY OF THE FOREGOING. TOSHIBA ASSUMES NO LIABILITY FOR ANY DAMAGES INCURRED DIRECTLY OR INDIRECTLY FROM ANY TECHNICAL OR TYPOGRAPHICAL ERRORS OR OMISSIONS CONTAINED HEREIN OR FOR DISCREPANCIES BETWEEN THE PRODUCT AND THE MANUAL. IN NO EVENT SHALL TOSHIBA BE LIABLE FOR ANY INCIDENTAL, CONSEQUENTIAL, SPECIAL, OR EXEMPLARY DAMAGES, WHETHER BASED ON TORT, CONTRACT OR OTHERWISE, ARISING OUT OF OR IN CONNECTION WITH THIS MANUAL OR ANY OTHER INFORMATION CONTAINED HEREIN OR THE USE THEREOF.

## **Trademarks**

Tecra is a registered trademark of Toshiba America Information Systems, Inc. and/or Toshiba Corporation.

Microsoft, Windows and Windows Vista are either registered trademarks or trademarks of Microsoft Corporation in the United States and/or other countries.

DirectX, Active Desktop, DirectShow, and Windows Media are registered trademarks of Microsoft Corporation.

ConfigFree is a trademark of Toshiba Corporation.

Wi-Fi is a registered trademark of the Wi-Fi Alliance.

Intel, Intel Core, Celeron, Centrino and Pentium are trademarks or registered trademarks of Intel Corporation or its subsidiaries in the United States and other countries.

TouchPad is a trademark of Synaptics, Inc.

Adobe and Photoshop are either registered trademarks or trademarks of Adobe Systems Incorporated in the United States and/or other countries.

Secure Digital and SD are trademarks of SD Card Association.

Bluetooth word mark and logos are owned by the Bluetooth SIG, Inc. and any use of such marks by Toshiba is under license. Other trademarks and trade names are those of their respective owners.

All other brand and product names are trademarks or registered trademarks of their respective companies.

## **Computer Disposal Information**

This product contains mercury. Disposal of this product may be regulated due to environmental considerations. For disposal, reuse or recycling information, please contact your local government or the Electronic Industries Alliance at www.eiae.org.

## <span id="page-18-0"></span>**Introduction**

Welcome to the world of powerful and portable multimedia computers!

Some software may differ from its retail version (if available), and may not include user manuals or all program functionality.

**NOTE** This notebook is compatible with European Union Directive 2002/95/EC, Restriction of the use of certain Hazardous Substances in electrical and electronic equipment (RoHS), which restricts use of lead, cadmium, mercury, hexavalent chromium, PBB, and PBDE. Toshiba requires its notebook component suppliers to meet RoHS requirements and verifies its suppliers' commitment to meeting RoHS requirements by conducting component sampling inspections during the product design approval process.

## **This guide**

This guide offers important information about your computer, including solutions to the most common problems.

For more detailed information, descriptions of other features, and more extensive troubleshooting guidelines, see the electronic user's guide preinstalled on your system. It is also available on the Web at pcsupport.toshiba.com.

## **Safety icons**

This guide contains safety instructions that must be observed to avoid potential hazards that could result in personal injuries, damage to your equipment, or loss of data. These safety cautions have been classified according to the seriousness of the risk, and icons highlight these instructions as follows:

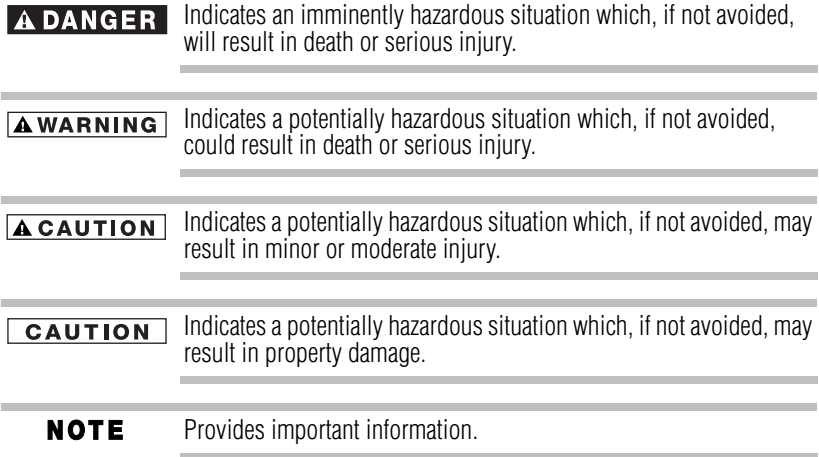

### **Other icons used**

Additional icons highlight other helpful or educational information:

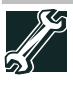

TECHNICAL NOTE: This icon indicates technical information about the computer.

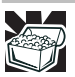

HINT: This icon indicates helpful hints and tips.

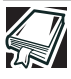

DEFINITION: This icon indicates the definition of a term used in the text.

## **Other documentation**

Your computer comes with the following documentation in addition to this resource guide:

- ❖ An electronic version of the user's guide.
- ❖ It may also contain guides for other programs that may come with your system.

For accessory information, visit Toshiba's Web site at accessories.toshiba.com

## <span id="page-19-0"></span>**Setting up your computer and getting started**

The Toshiba Instruction Manual for Safety and Comfort, that shipped with your computer, contains helpful information for setting up your work environment and tips for working comfortably throughout the day.

## **Precautions**

<span id="page-19-1"></span>Your computer is designed to provide optimum safety and ease of use, and to withstand the rigors of travel. You should observe certain precautions to further reduce the risk of personal injury or damage to the computer.

❖ Avoid prolonged physical contact with the underside or surface of the computer.

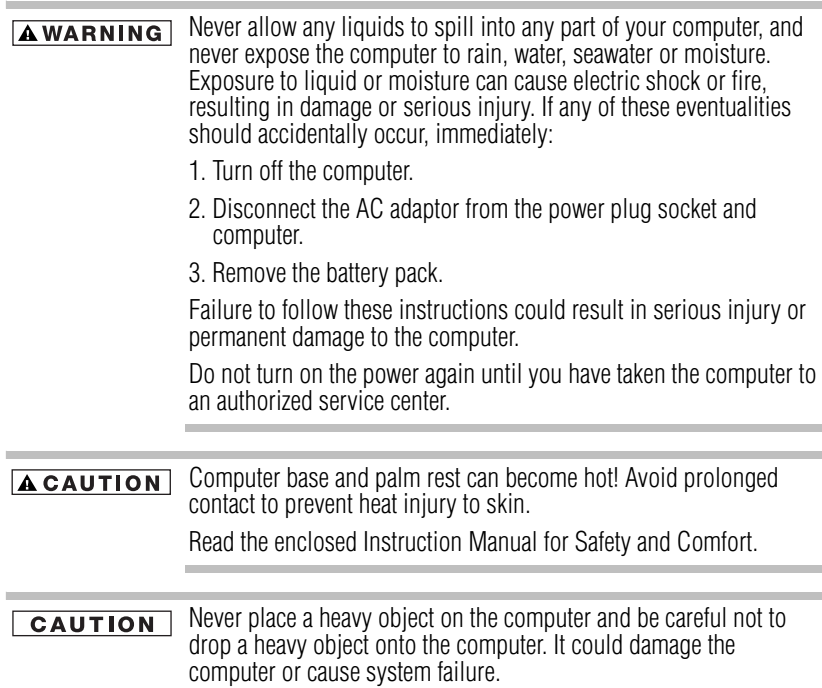

### **Your computer's features and specifications**

Certain notebook chassis are designed to accommodate all possible configurations for an entire product Series. Your select model may not have all the features and specifications corresponding to all of the icons or switches shown on the notebook chassis, unless you have selected all those features.

This information applies to all the features and icons described in this guide.

Below are examples of some of the many possible icons used on your computer:

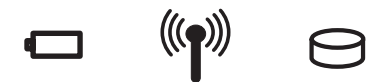

*(Sample Illustration) System icons*

### **Connecting to a power source**

<span id="page-21-0"></span>Your computer requires power to operate. Use the power cord/cable and AC adaptor to connect the computer to a live electrical outlet, or to charge the computer's battery.

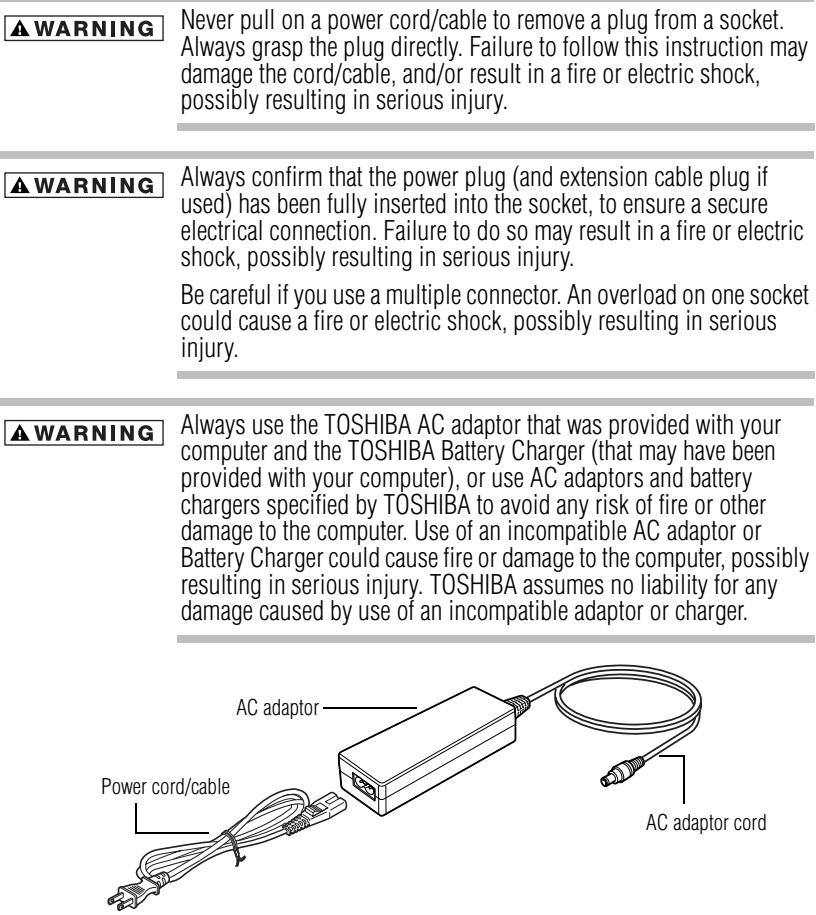

*(Sample Illustration) Power cord/cable and AC adaptor*

To connect AC power to the computer:

**1** Connect the power cord/cable to the AC adaptor.

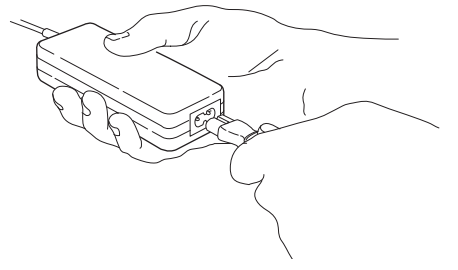

*(Sample Illustration) Connecting the power cord/cable to the AC adaptor*

Handling the cord on this product will expose you to lead, a **AWARNING** chemical known to the State of California to cause birth defects or other reproductive harm. *Wash hands after handling.*

**2** Plug the AC adaptor cord into the DC-IN on the back of the computer. **\_ +**

<span id="page-22-1"></span>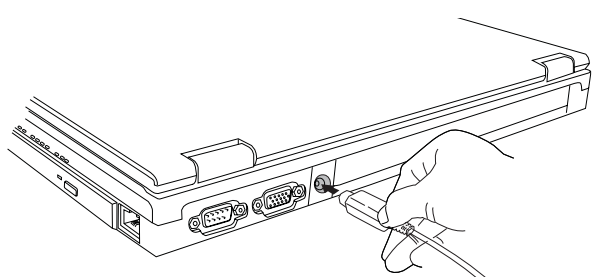

*(Sample Illustration) Connecting the AC adaptor cord to the computer*

**3** Connect the power cord/cable to a live electrical outlet.

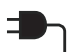

<span id="page-22-0"></span>The AC power light on the indicator panel glows green.

Never attempt to connect or disconnect a power plug with wet hands. **AWARNING** Failure to follow this instruction could result in an electric shock, possibly resulting in serious injury.

### **Connecting a printer**

**NOTE** 

<span id="page-23-1"></span>Your printer documentation may require you to install the printer software before physically connecting the printer to your computer. If you do not install the software as instructed by the printer manufacturer, the printer may not function correctly.

Read the documentation that came with your printer. Follow the manufacturer's instructions when connecting a printer.

You can connect a USB-compatible printer to your computer through the USB ports. To determine if the printer is USBcompatible, check its documentation.

To make the connection, you need a suitable USB cable which may come with your printer. If a USB cable was not included with your printer, you can purchase one from a computer or electronics store.

If your printer supports Plug and Play, your computer may automatically recognize the printer; the printer is then ready for use. Refer to your printer documentation for further instructions.

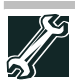

TECHNICAL NOTE: To determine if your printer supports Plug and Play, check its documentation.

If your printer does not support Plug and Play, you can set up the printer as described in "Setting up a printer" in the electronic user's guide.

To connect a printer to your computer:

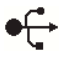

- **1** Connect the printer cable to the printer and then connect the other end to one of the computer's USB ports.
- **2** Plug the printer's power cable into a live AC outlet.

See your printer documentation for additional configuration steps, or see "Setting up a printer" in the electronic user's guide.

## <span id="page-23-0"></span>**Adding memory (optional)**

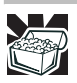

<span id="page-23-3"></span><span id="page-23-2"></span>[HINT: To purchase additional memory modules, see the accessories](accessoryfinder.toshiba.com)  [information packaged with your system or visit](accessoryfinder.toshiba.com)  [accessories.toshiba.com.](http://www.accessories.toshiba.com) 

Your computer comes with enough memory to run most of today's popular applications. You may want to increase the computer's memory if you use complex software or process large amounts of data.

### <span id="page-24-0"></span>**Installing a memory module**

A memory module can be installed in the memory module slot on the base of the computer. You will need a small Phillips screwdriver for this procedure.

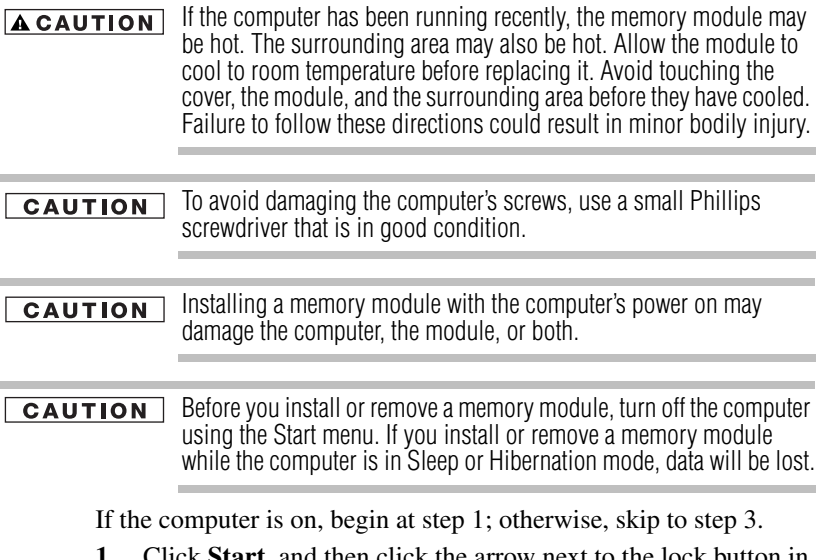

**1** Click **Start**, and then click the arrow next to the lock button in the lower-right corner of the Start menu.

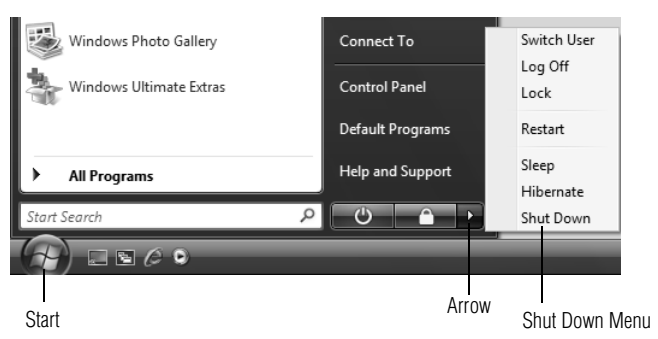

<span id="page-24-1"></span>The Shut Down menu appears.

*(Sample Image) Shut Down menu*

### **2** Click **Shut Down**.

The operating system turns off the computer.

**3** Unplug and remove any cables connected to the computer, including the AC adaptor.

- **4** Remove the main battery. For information on removing the main battery, see "Removing the battery from the computer" on page 39.
- **5** Close the display panel and turn the computer upside down to locate the memory module slot cover.

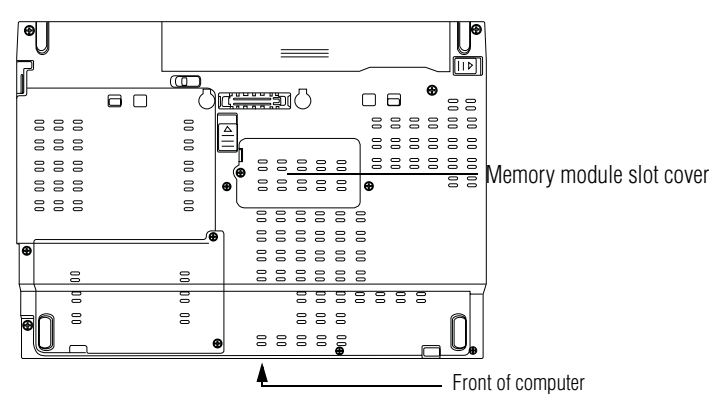

<span id="page-25-1"></span>*(Sample Illustration) Locating the memory module slot cover*

**6** Using a small Phillips screwdriver, loosen the captive screw that secures the memory module slot cover.

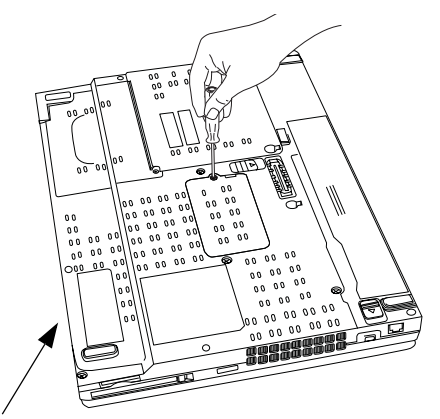

Front of computer

*(Sample Illustration) Removing the memory module slot cover*

- **7** Remove the memory module slot cover.
- <span id="page-25-0"></span>**8** Place the screw and the cover in a safe place so that you can retrieve them later.

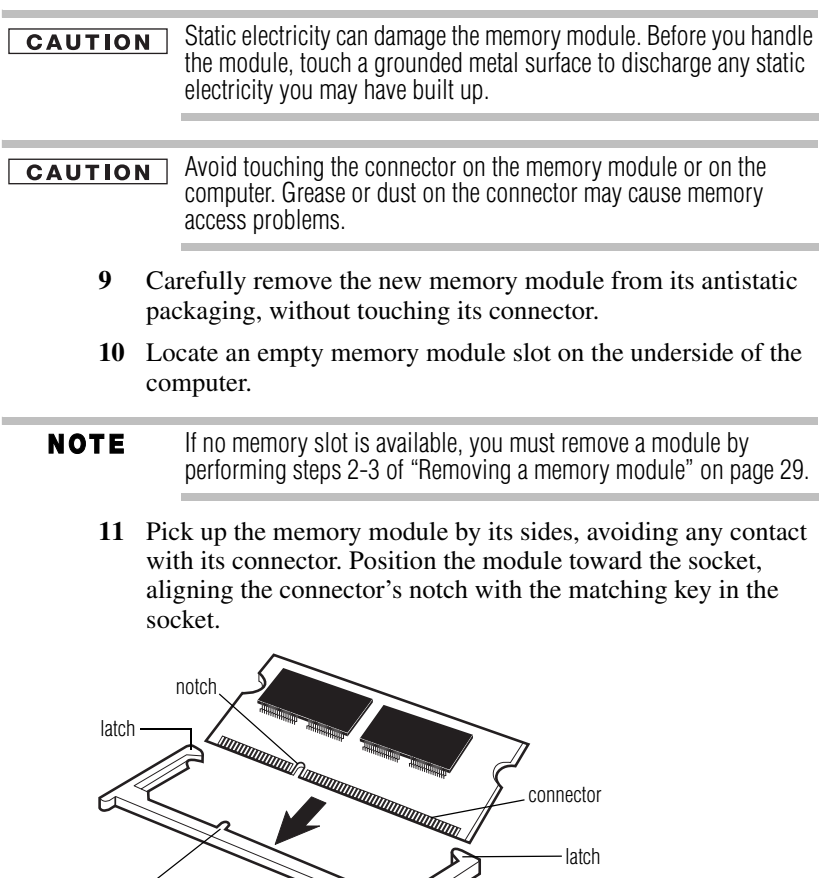

*(Sample Illustration) Aligning the memory module with the socket*

<span id="page-26-0"></span>**12** Firmly press the memory module into the memory slot's socket at approximately a 30-degree angle (to the horizontal surface of the computer).

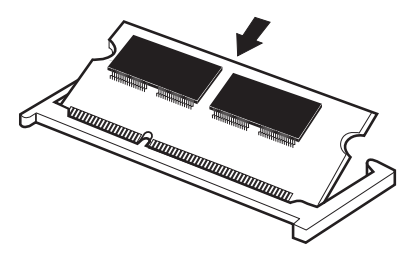

<span id="page-26-1"></span>key

*(Sample Illustration) Inserting the memory module into the socket*

**13** Once the module's connector is fully inserted into the socket, press downward on the top edge of the module to seat the module into the latches at the sides of the socket. These latches should "snap" into place securely with the corresponding cutouts in the side of the module. If the latches and cutouts do not line up correctly, repeat steps [12-](#page-26-0)13.

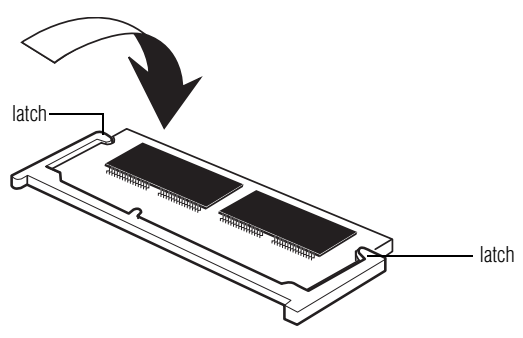

*(Sample Illustration) Pressing down on the memory module*

Do not force the memory module into position. The memory module should be completely inserted into the socket and level when secured in place.

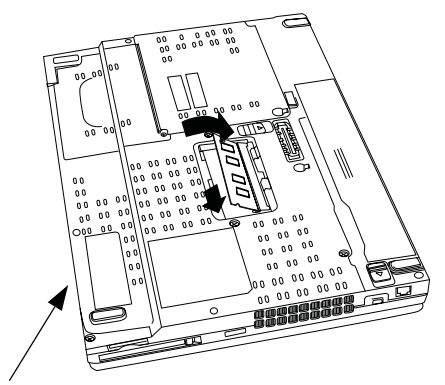

Front of computer

#### *(Sample Illustration) Inserting the memory module into the slot*

- **14** Replace the memory module slot cover and secure it using the screw.
- **15** Re-insert the main battery. For more information on inserting the main battery, see "Inserting a charged battery" on page 40.
- **16** Turn the computer right side up.
- **17** Reconnect the cables.
- **18** Restart the computer.

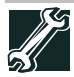

<span id="page-28-1"></span>TECHNICAL NOTE: You must have at least one memory module installed for the computer to work.

### <span id="page-28-0"></span>**Removing a memory module**

If you need to remove a memory module:

**1** Complete steps 1[–8](#page-25-0) in ["Installing a memory module" on](#page-24-0)  [page 25](#page-24-0) to shut down the computer and open the memory module slot cover.

Do not try to remove a memory module with the computer turned on. **CAUTION** You can damage the computer and the memory module.

> Do not remove the memory module while the computer is in Sleep or Hibernation mode. The computer could hang up the next time you turn it on and data in memory will be lost. In either of the above cases, the Sleep configuration will not be saved.

#### **NOTE** The following screen may appear when you turn on the power:

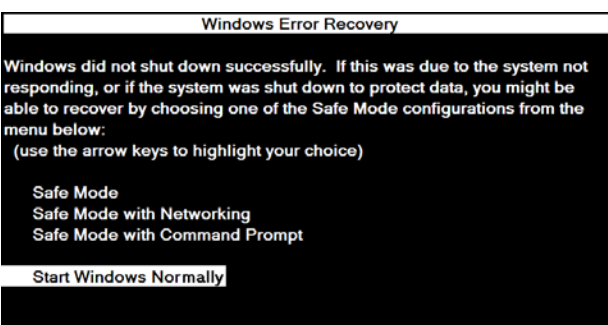

If "Start Windows® Normally" is highlighted, then press Enter.

If one of the Safe Mode options is highlighted, it is best to press Enter to go into Safe Mode, then shut down and restart the system, at which time Windows<sup>®</sup> should boot back up normally.

When Safe Mode is suggested, this could be a sign that you may need to scan your hard drive for errors or defragment the drive. If so, consult Windows® Help and Support.

**2** Pull the latches away from the memory module.

The memory module pops up slightly.

- **3** Gently lift the memory module to a 30-degree angle and slide it out of the slot.
- **4** Replace the memory module slot cover and secure it using the screw.

- **5** Re-insert the main battery. For more information on inserting the main battery, see "Inserting a charged battery" on page 40.
- **6** Turn the computer right side up.
- **7** Reconnect the cables.
- **8** Restart the computer.

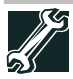

TECHNICAL NOTE: You must have at least one memory module installed for the computer to work.

## <span id="page-29-0"></span>**Your computer's TFT display**

Small bright dots may appear on your screen display when you turn on your computer. Your display contains an extremely large number of thin-film transistors (TFT) and is manufactured using highprecision technology. Any small bright dots that may appear on your display are an intrinsic characteristic of the TFT manufacturing technology. Over a period of time, and depending on the usage of the computer, the brightness of the screen will deteriorate. This is also an intrinsic characteristic of the screen technology. When the computer is operated on battery power, the screen will dim and you may not be able to increase the brightness of the screen while on battery power.

## <span id="page-29-1"></span>**Inserting a PC Card**

<span id="page-29-2"></span>Before you insert a PC Card, refer to the documentation that comes with the card to see if you need to do anything before you insert it. You may insert one Type I or Type II card into the computer's PC Card slot.

To insert a PC Card:

- **1** Locate the PC Card slot on the side of the computer.
- **2** Insert the PC Card.

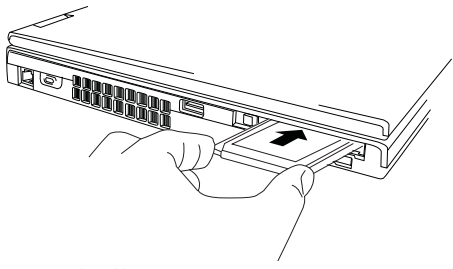

*(Sample Illustration) Inserting a PC Card*

**3** When the card is almost all the way into the slot, push firmly but gently to ensure a firm connection with the computer. Do not force the card into position.

## <span id="page-30-5"></span><span id="page-30-0"></span>**Removing a PC Card**

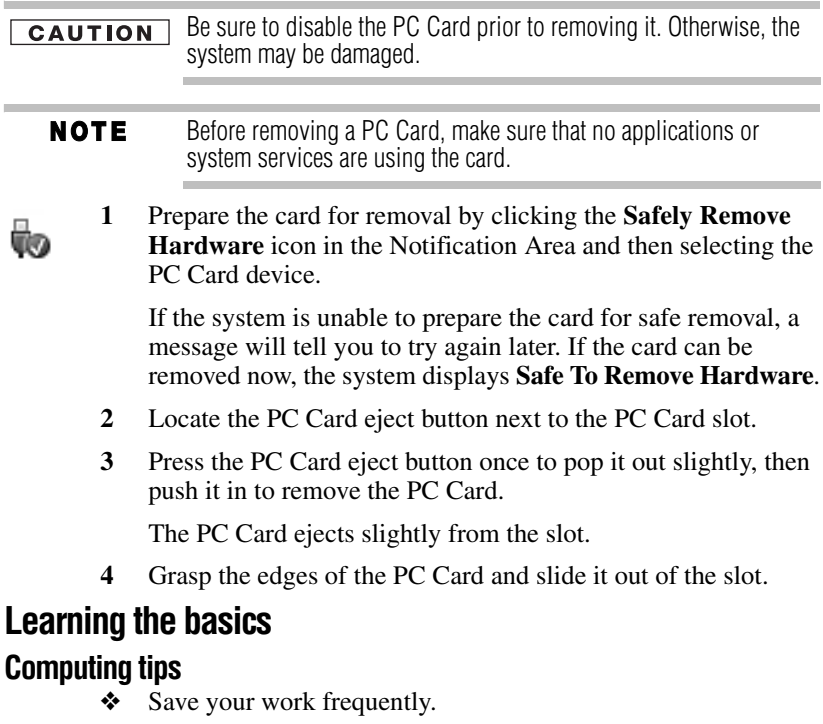

<span id="page-30-3"></span><span id="page-30-1"></span>Your work stays in the computer's temporary memory until you save it to the disk. If the network you are using goes down and you must restart your computer to reconnect, or your battery runs out of charge while you are working, you will lose all work since you last saved.

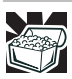

<span id="page-30-4"></span><span id="page-30-2"></span>HINT: Some programs have an automatic save feature that can be activated. This feature saves your file to the hard disk at preset intervals. See your software documentation for details.

- ❖ Back up your files to disks (or other removable media) on a regular basis. Label the backup copies clearly and store them in a safe place.
- ❖ Scan all new files for viruses.
- ❖ Do not turn off the computer if a drive indicator light indicates a drive is active.
- The Windows® operating system records information, such as your **NOTE** desktop setup, during its shutdown procedure. If you do not let the Windows® operating system shut down normally, details such as new icon positions may be lost.

<span id="page-31-4"></span>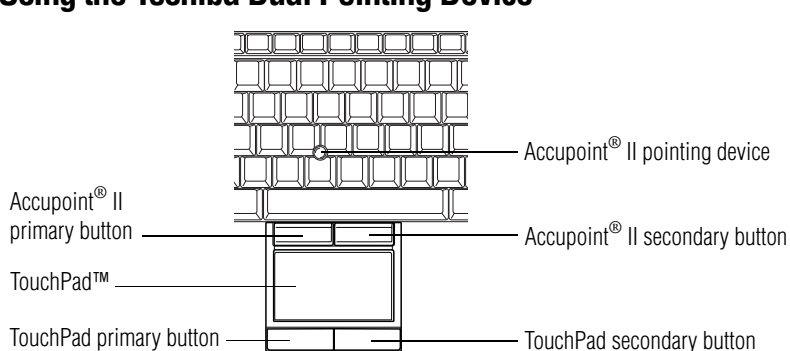

## <span id="page-31-0"></span>**Using the Toshiba Dual Pointing Device**

*(Sample Illustration) Toshiba Dual Pointing Device buttons*

**Accupoint® II pointing device**—Moves the cursor and selects items on the screen.

To move the cursor, gently push the pointing device in the direction you want the cursor to move. Pushing harder on the pointing device moves the cursor faster.

<span id="page-31-2"></span>**Primary button—Performs the same function as the left button on** a mouse.

When a step instructs you to click or choose an item, move the cursor to the item, then press and release the primary button. To double-click, press the primary button twice in rapid succession.

<span id="page-31-5"></span><span id="page-31-3"></span>**Secondary button**—Performs the same function as the right button on a mouse.

## <span id="page-31-1"></span>**Using the TouchPad™**

The TouchPad™, the small, smooth, square cutout located in front of the keyboard, is sensitive to touch and enables you to move the cursor with the stroke of a finger. Simply move your finger on the TouchPad in the direction you would like to move the cursor:

- ❖ To move the cursor to the top of the page, push your finger forward on the TouchPad.
- ❖ To move the cursor to the bottom of the page, drag your finger toward yourself.
- ❖ To move the cursor to the right side of the page, slide your finger across the TouchPad from left to right.
- ❖ To move it to the left side, slide your finger from right to left.

#### **NOTE** Because the TouchPad is much smaller than the display screen, moving your cursor across the screen often means having to move your finger several times across the TouchPad in the preferred direction.

Once you have positioned your cursor, you can click it into place by either double-tapping the TouchPad or clicking the control buttons.

## **Scrolling with the TouchPad™**

There are two active regions on the TouchPad™ that allow you to scroll as you would with any wheel device on a mouse or trackball.

To scroll vertically, run your finger up or down along the right edge of the TouchPad. To scroll horizontally, run your finger along the bottom edge of the TouchPad. This feature can be disabled or changed in the Mouse Properties dialog box.

## <span id="page-32-1"></span>**Control buttons**

<span id="page-32-3"></span>When a step instructs you to click or choose an item, move the cursor to the item, then press and release the primary (left-hand) button. To double-click, press the primary button twice in rapid succession. The primary button usually corresponds to the left mouse button.

<span id="page-32-5"></span><span id="page-32-4"></span>The function of the secondary (right-hand) button depends on the program you are using. It usually corresponds to the right mouse button ("right-clicking"). Check your program's documentation to determine whether it uses the right mouse button.

## <span id="page-32-0"></span>**Using the optical drive**

<span id="page-32-2"></span>Optical storage has become the preferred medium for software, music, and video. Digital versatile discs (DVDs) provide a significant increase in data storage and support features that are not available on any other video platform. These features include widescreen movies, multiple language tracks, digital surround sound, multiple camera angles, and interactive menus.

For these reasons, your computer may come with an optical drive.

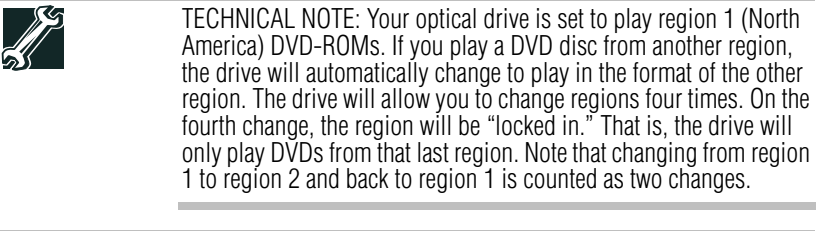

#### For optimum DVD performance, it is recommended that you play **NOTE** DVDs while running the computer on AC power.

Your optical drive may look like this:

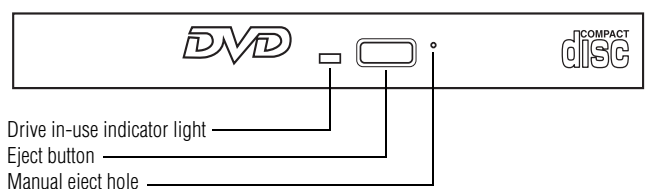

*(Sample Illustration) Optical drive*

**Drive in-use indicator light**—Indicates when the drive is in use.

**Eject button**—Press to release the disc tray.

Do not press the eject button or turn off the computer while the drive **CAUTION** in-use indicator light is glowing. Doing so could damage the disc or the drive.

> <span id="page-33-0"></span>When the disc tray is open, be careful not to touch the lens or the area around it. Doing so could cause the drive to malfunction.

**Manual eject hole—Use** if you need to release the disc tray when the power is off. Use a straightened paper clip or other narrow object to press the manual eject button located inside the hole.

Never use a pencil to press the manual eject button. Pencil lead can **CAUTION** break off inside the computer and damage it.

## **Inserting a compact disc**

#### **ACAUTION**

<span id="page-33-1"></span>Before putting on headphones to listen, turn the volume down. Do not set the volume too high when using the headphones. Continuous exposure to loud sound can harm your hearing.

To insert a compact disc into the drive:

**1** Make sure the computer is turned on.

The drive will not open if the computer's power is off.

- **2** Make sure the drive's in-use indicator light is off.
- **3** Press the drive's eject button.

The disc tray slides partially out of the drive (about 1 inch).

- **4** Grasp the tray and pull it fully open.
- **5** Hold the disc by its edges and check that it is free of dust. If the disc is dusty, clean it.

**6** Place the disc carefully in the disc tray, label side up.

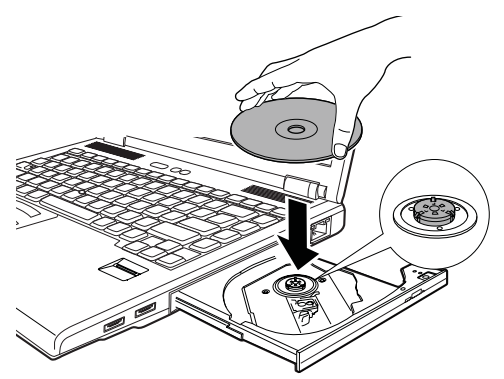

*(Sample Illustration) Positioning the disc in the drive*

**7** Gently press the disc onto the center spindle until it clicks into place.

Handle DVDs and CDs carefully, making contact only with the center **CAUTION** hole and edge. Do not touch the surface of the disc. Do not stack discs. If you incorrectly handle the discs, you could lose data.

> **8** Make sure the disc is completely on the spindle and is lying flat on the tray.

If you insert the disc incorrectly, it may jam the drive. If this happens, **CAUTION** contact Toshiba support for assistance.

> **9** Push the disc tray in by pressing gently on the center of the tray until it clicks into place.

<span id="page-34-0"></span>You are ready to use the disc.

### **Removing a disc with the computer on**

To remove a disc (CD or DVD) with the computer turned on:

**1** Press the eject button on the drive.

Do not press the eject button while the in-use indicator light is **CAUTION** glowing. Doing so could damage the disc or the drive. Also, if the disc is still spinning when you open the disc tray, wait for it to stop spinning before you remove it.

- **2** Pull the tray out until it is fully open, remove the disc, and place it in its protective cover.
- **3** Gently press the tray in to close it.

### **Removing a disc with the computer off**

To remove a disc with the computer turned off:

**1** Insert a slender object, such as a straightened paper clip, into the manual eject hole.

<span id="page-35-3"></span>The disc tray slides partially out of the drive (about 1 inch).

Never use a pencil to press the manual eject button. Pencil lead can **CAUTION** break off inside the computer and damage it.

- **2** Pull the tray out until it is fully open, remove the disc, and place it in its protective cover.
- **3** Gently press the tray in to close it.

## <span id="page-35-0"></span>**Moving the computer**

Before moving your computer, even across the room, make sure all disk activity has ended (the drive indicator light stops glowing) and all external peripheral cables are disconnected.

**CAUTION** 

<span id="page-35-2"></span>Do not pick up the computer by its display panel or by the back (where the ports are located). Doing so could damage the system.

## <span id="page-35-1"></span>**Mobile computing**

Your computer contains Toshiba EasyGuard™. The Toshiba EasyGuard**\*** technology is made up of four foundational elements that incorporate hardware and software innovations into various Toshiba notebooks that address the most common security, reliability and connectivity issues faced by computer users:

- ❖ **EasyGuard Protect and Fix**—to fortify vital information and vulnerable components against the stress and hazards mobile computers face every day.
- ❖ **EasyGuard Secure**—to defend your data and your notebook against loss, theft or viral attack.
- ❖ **EasyGuard Connect**—to help users establish a reliable wired or wireless connection effortlessly and quickly.
- ❖ **EasyGuard Optimize**—to enable users to customize system settings to be more productive.

\*Toshiba EasyGuard™ technology comprises a number of features some of which may or may not be available on a particular Toshiba notebook depending on the model selected. See easyguard.toshiba.com for detailed information.

### **Running the computer on battery power**

Battery life may vary considerably from specifications depending on product model, configuration, applications, power management settings and features utilized, as well as the natural performance variations produced by the design of individual components. Published battery life numbers are achieved on select models and configurations tested by Toshiba at the time of publication. Recharge time varies depending on usage. Battery may not charge while the computer is consuming full power.

After a period of time, the battery will lose its ability to perform at maximum capacity and will need to be replaced. This is normal for all batteries. To purchase a new battery pack, see the accessories information that shipped with your computer or visit the Toshiba Web site at accessories.toshiba.com. Use only batteries designed to work with your Toshiba notebook computer.

To ensure that the battery maintains its maximum capacity, operate the computer on battery power at least once a month. The Lithium-Ion battery has no memory effect so it is not necessary to let the battery fully discharge each time. However, for better accuracy of the battery meter, it is helpful to fully discharge the battery periodically. Please see ["Maintaining your battery" on page 41](#page-40-1) for procedures. If the computer is continuously operated on AC power, either through an AC adaptor or a port replicator (if applicable to your system), for an extended period (more than a month), the battery may fail to retain a charge. This may shorten the life of the battery, and may cause the battery meter to be inaccurate.

The computer also has an internal real-time-clock (RTC) battery.

The RTC battery powers the RTC memory that stores your system configuration settings and the current time and date information. It maintains this information for up to a month while the computer is turned off.

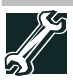

<span id="page-36-0"></span>TECHNICAL NOTE: The RTC battery does not charge while the computer is turned off, even when AC power is attached.

The RTC battery charges only while the computer is powered on.

## **Monitoring main battery power**

 $\Box$ 

The computer's main battery light gives you an indication of the main battery's current charge. The following also applies to the secondary battery (available on certain models) if installed.

- ❖ Glows amber while the main battery is being charged (AC adaptor connected)
- ❖ Glows green when the main battery is fully charged

### 38 **Mobile computing**

- ❖ Is unlit when the battery has discharged, the battery is not charging, or the AC adaptor is not plugged into the computer or AC outlet
- **NOTE** Battery life and charge time may vary, depending upon power management settings, applications and features used.
	- $\triangle$  Flashes amber when the main battery charge is low and it is time to recharge the main battery or plug in the AC adaptor

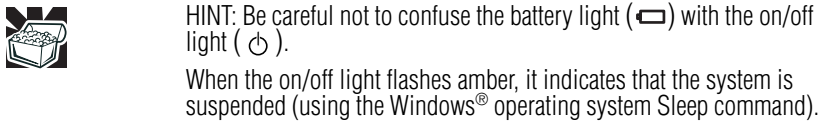

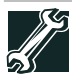

TECHNICAL NOTE: The recharging of the battery cannot occur when your computer is using all of the power provided by the AC adaptor to run applications, features, and devices. Your computer's Power Options utility can be used to select a power level setting that reduces the power required for system operation and will allow the battery to recharge.

## **Setting battery notifications**

<span id="page-37-1"></span>Your computer can be configured to warn you when the battery is running low. For more information, see "Setting battery notifications" in the electronic user's guide.

## **Changing the main battery**

<span id="page-37-0"></span>When your main battery has run out of power, you have two options: plug in the AC adaptor or install a charged main battery.

Never short circuit the battery pack by either accidentally or **AWARNING** intentionally bringing the battery terminals in contact with another conductive object. This could cause serious injury or fire, and could also damage the battery pack and computer. ❖ Never expose a battery pack to abnormal shock, vibration or pressure. The battery pack's internal protective device could fail, causing it to overheat or ignite, resulting in caustic liquid leakage, or explosion or fire, possibly resulting in death or serious injury. TECHNICAL NOTE: To avoid losing any data, save your files and then either completely shut down your computer or put it into Hibernation mode before changing the main battery.

## <span id="page-38-0"></span>**Removing the battery from the computer**

To remove the battery:

- **1** Save your work.
- **2** Turn off the computer or place it in Hibernation mode according to the instructions in "Using and configuring Hibernation mode" in the electronic user's guide.
- **3** Unplug and remove any cables connected to the computer, including the AC adaptor.
- **4** Close the display panel and turn the computer upside down, positioned with the battery on your right side.
- **5** Slide the primary battery release latch up, or away from the center of the computer, while at the same time applying light pressure to the battery to slightly pull it away from the computer.

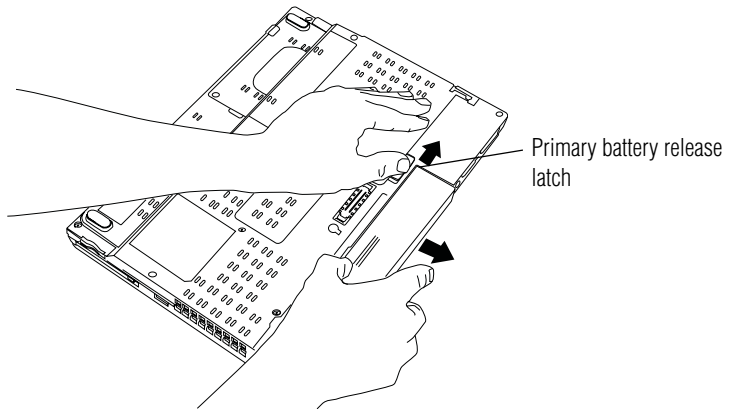

*(Sample Illustration) Unlocking the battery release lock*

**6** While continuing to lightly pull on the battery, slide the secondary battery release latch down, or away from the center of the computer and then pull the battery out of the computer.

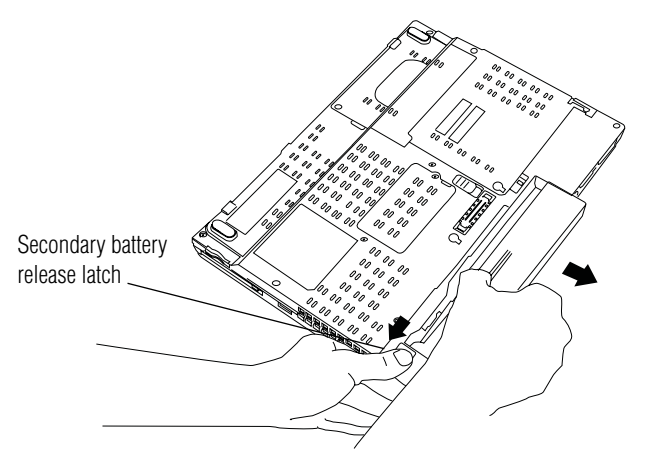

*(Sample Illustration) Removing the battery*

If the battery is leaking or its case is cracked, put on protective gloves **AWARNING** to handle it, and discard it immediately. Always dispose of used battery packs in compliance with all applicable laws and regulations. Put insulating tape, such as cellophane tape, on the electrode during transportation to avoid a possible short circuit, fire or electric shock. Failure to do so could possibly result in serious injury.

## **Inserting a charged battery**

To insert a battery:

- **1** Wipe the terminals of the charged battery with a clean cloth to ensure a good connection.
- **2** Insert the charged battery into the slot until both latches click.

<span id="page-39-0"></span>The battery has been designed so that you cannot install it with reverse polarity.

- **3** Turn the computer right side up.
- **4** Reconnect any cables that were removed in step 3 of "Removing the battery from the computer" on page 39.
- **5** Restart the computer.

## <span id="page-40-0"></span>**Taking care of your battery**

The following sections offer tips on how to take care of your battery and prolong its life.

### **Safety precautions**

- ❖ If the battery pack produces an odor, overheats or changes color or shape while it is being used or charged, turn off the computer's power immediately and disconnect the power cord/cable from the power socket. Carefully remove the battery pack from the computer.
- ❖ Do not try to disassemble a battery pack.
- ❖ Do not overcharge or reverse charge a battery. Overcharging will shorten its life, and reverse charging could damage it.
- ❖ Avoid touching the metal terminals of the battery with another metal object. Short-circuiting the battery can cause it to overheat and may cause damage to the battery or the computer.
- ❖ Do not incinerate a spent battery, as this could cause it to explode and release caustic liquid.
- ❖ If a battery is leaking or damaged, replace it immediately. Use protective gloves when handling a damaged battery.
- ❖ To replace the main battery, use an identical battery that you can purchase through the Toshiba Web site at accessories.toshiba.com.
- ❖ A reverse polarity condition should be avoided with all batteries. The main battery is designed so that it cannot be installed in reverse polarity.
- ❖ Charge the battery only in the computer or in a battery charger designated as an approved option.
- ❖ When you install the battery pack, you should hear a click when it is seated properly.
- ❖ Do not expose the battery pack to fire. The battery pack could explode.

## <span id="page-40-1"></span>**Maintaining your battery**

Fully discharging your battery pack will allow better accuracy of the battery meter.

To fully discharge your battery pack:

- ❖ Periodically, disconnect the computer from a power source and operate it on battery power until the battery pack fully discharges. Before doing so, follow the steps below:
	- **1** Turn off the computer's power.
	- **2** Disconnect the AC adaptor and turn on the computer's power. If it does not turn on, go to step 4.
- **3** Operate the computer on battery power for five minutes. If the battery pack has at least five minutes of operating time, continue operating until the battery pack is fully discharged. If the battery light flashes or there is some other warning to indicate a low battery, go to step 4.
- **4** Connect the AC adaptor to the computer and the power cord/cable to a power outlet. The DC-IN or AC powerlight should glow green, and the battery light should glow amber to indicate that the battery pack is being charged. If the DC-IN or AC power-light indicator does not glow, power is not being supplied. Check the connections for the AC adaptor and power cord/cable.
- **5** Charge the battery pack until the battery light glows green.
- ❖ If you have extra battery packs, rotate their use.
- ❖ If you will not be using the system for an extended period, more than one month, remove the battery pack.
- ❖ If you are not going to use the computer for more than eight hours, disconnect the AC adaptor.
- ❖ Store spare battery packs in a cool dry place out of direct sunlight.

## **Disposing of used batteries**

The life of a battery pack depends on usage. When the battery pack needs to be replaced, the main battery light flashes amber shortly after you have fully recharged the battery.

You must discard a battery if it becomes damaged.

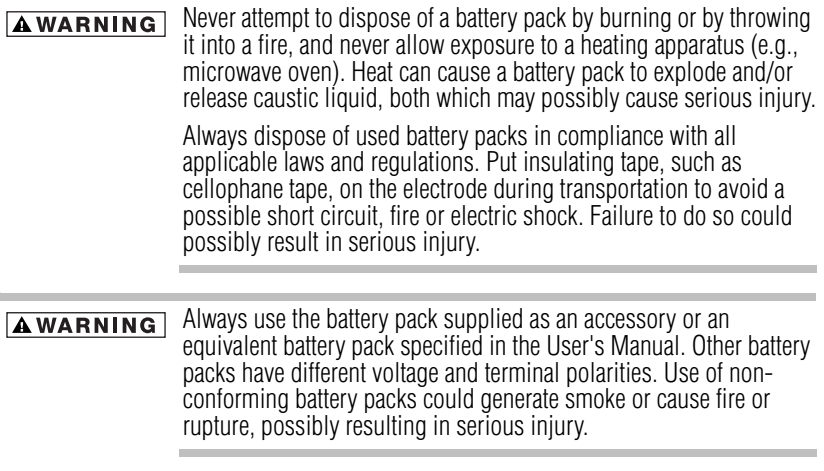

After repeated use, the batteries will finally lose their ability to hold a charge and you will need to replace them. Under certain applicable laws and regulations, it may be illegal to dispose of old batteries by placing them in the trash.

Please be kind to our shared environment. Check with your local government authority for details regarding where to recycle old batteries or how to dispose of them properly. If you cannot find the information you need elsewhere, call Toshiba at: (800) 457-7777.

Toshiba is dedicated to preserving the environment by sponsoring *Call2Recycle™*, a program of the Rechargeable Battery Recycling Corporation. For more information and for drop-off locations, visit www.rbrc.org or call 1-800-822-8837.

Notice regarding CR coin cell batteries, applicable to California, U.S.A. only:

Perchlorate Material - special handling may apply. See http://www.dtsc.ca.gov/hazardouswaste/perchlorate/

## <span id="page-42-0"></span>**If something goes wrong**

### <span id="page-42-1"></span>**Problems that are easy to fix**

### **Your program stops responding.**

If you are working with a program that suddenly freezes all operations, chances are the program has stopped responding. You can exit the failed program without shutting down the operating system or closing other programs.

To close a program that has stopped responding:

**1** Press Ctrl, Alt, and Del simultaneously (once), then click **Start Task Manager**.

<span id="page-42-2"></span>The Windows® Task Manager window appears.

**2** Click the **Applications** tab.

If a program has stopped responding, the words "not responding" appear beside its name in the list.

**3** Select the program you want to close, then click **End Task**.

Closing the failed program should allow you to continue working. If it does not, continue with the next step.

**4** Close the remaining programs one by one by selecting the program name, then **End Task**.

To power off your computer:

**1** Click **Start**, and then click the arrow next to the Lock button in the lower-right part of the Start menu.

The Shut Down menu appears.

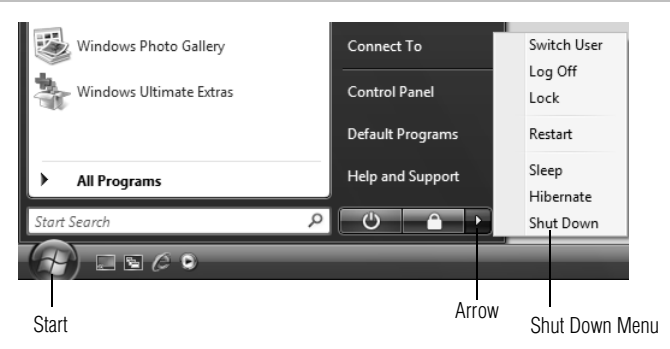

*(Sample Image) Shut Down menu*

### **2** Select **Shut Down**.

<span id="page-43-1"></span>The computer shuts down completely.

## **Problems when you turn on the computer**

These problems may occur when you turn on the power.

### **The computer will not start.**

Make sure you attached the AC adaptor and power cord/cable properly or installed a charged battery.

Press and hold the power button for at least 10 seconds.

If you are using the AC adaptor, check that the wall outlet is working by plugging in another device, such as a lamp.

Verify that the computer is on by looking at the on/off indicator. If the indicator is glowing, the computer is on. Also, try turning the computer off and then on.

If you are using an AC adaptor, verify that the computer is receiving power from the external power source by looking at the AC power light. If the indicator is glowing, the computer is connected to a live external power source.

### **The computer starts but when you press a key nothing happens.**

Verify that the active program accepts text input. Try clicking your mouse on an area where you can type text and try typing again.

<span id="page-43-0"></span>Your computer may be in Sleep mode and have a software or resource conflict. When this happens turning the power on returns you to the problem instead of restarting the system. To clear the condition, press Ctrl, Alt, and Del simultaneously. Then shut down the computer via software, or follow the steps if your program stops responding (see ["Problems that are easy to fix" on page 43](#page-42-1)).

Clearing the condition may get the computer running, but it will not solve a resource conflict. Read the documentation that came with the conflicting device and "Resolving a hardware conflict" in your electronic user's guide.

### **The keyboard produces unexpected characters.**

<span id="page-44-1"></span>A keypad overlay may be on. If the numlock light or cursor control mode light is on, press Fn + F10 to turn off the cursor control mode light, or Fn + F11 to turn off the numlock light.

If the problem occurs when both the keypad overlays are off, make sure the software you are using is not remapping the keyboard. Refer to the software documentation and check that the program does not assign different meanings to any of the keys.

### **Display problems**

Here are some typical display problems and their solutions:

### **The screen is blank.**

<span id="page-44-0"></span>Display Auto Off may have gone into effect. Press any key to activate the screen.

You may have activated the instant password feature by pressing Fn and F1 simultaneously. If you have registered a password, press any key, type the password and press Enter. If no password is registered, press any key. The screen reactivates and allows you to continue working.

If you are using the built-in screen, make sure the display priority is not set for an external monitor. To do this, press Fn and F5 simultaneously (once). If this does not correct the problem, press Fn and F5 simultaneously again to return the display priority to its previous setting.

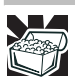

<span id="page-44-2"></span>HINT: Holding the Fn key and pressing the F5 key several times will advance you through the display options.

If you are using an external monitor:

- ❖ Check that the monitor is turned on.
- ❖ Check that the monitor's power cord/cable is firmly plugged into a working power outlet.
- ❖ Check that the cable connecting the external monitor to the computer is firmly attached.
- ❖ Try adjusting the contrast and brightness controls on the external monitor.
- ❖ Press Fn and F5 simultaneously to make sure the display priority is not set for the built-in screen.

### **Small bright dots appear on your TFT display when you turn on your computer.**

Small bright dots may appear on your screen display when you turn on your computer. Your display contains an extremely large number of thin-film transistors (TFT) and is manufactured using highprecision technology. Any small bright dots that may appear on your display are an intrinsic characteristic of the TFT manufacturing technology. Over a period of time, and depending on the usage of the computer, the brightness of the screen will deteriorate. This is also an intrinsic characteristic of the screen technology. When the computer is operated on battery power, the screen will dim and you may not be able to increase the brightness of the screen while on battery power.

## **PC Card problems**

## **PC Card checklist**

- <span id="page-45-0"></span>❖ Make sure the card is inserted properly into the slot. See "Using PC Cards" in the electronic user's guide for information about how to insert PC Cards.
- ❖ Make sure all cables are securely connected.
- ❖ Occasionally a defective PC Card slips through quality control. If another computer with a PC Card slot is available, try the card in that machine. If the card malfunctions again, it may be defective.

## **Resolving PC Card problems**

Here are some common problems and their solutions:

### <span id="page-45-1"></span>**The slot appears to be dead. PC Cards that used to work no longer work.**

Check the PC Card status:

- **1** Click **Start, Control Panel, System and Maintenance**, and then **Device Manager**.
- **2** Double-click the **PCMCIA adapter**.
- **3** Double-click the appropriate PC Card.

The operating system displays your PC Card's Properties dialog box, which contains information about your PC Card configuration and status.

### <span id="page-46-1"></span>**The computer stops working (hangs) when you insert a PC Card**.

The problem may be caused by an I/O (input/output) conflict between the PCMCIA socket and another device in the system. Use Device Manager to make sure each device has its own I/O base address. See "Fixing a problem with device manager" in the electronic user's guide for more information.

Since all PC Cards share the same socket, each card is not required to have its own address.

## <span id="page-46-0"></span>**If you need further assistance**

If you have followed the recommendations in this section and are still having problems, you may need additional technical assistance. This section contains the steps to take to ask for help.

### **Before you contact Toshiba**

<span id="page-46-2"></span>Since some problems may be related to the operating system or the program you are using, it is important to investigate other sources of assistance first.

Try the following before you contact Toshiba:

- ❖ Review the troubleshooting information in your operating system documentation.
- ❖ If the problem occurs while you are running a program, consult the program's documentation for troubleshooting suggestions. Contact the software company's technical support group for their assistance.

For the number of a Toshiba dealer near you, see "Toshiba voice contact" in this section.

## **Contacting Toshiba**

If you still need help and suspect that the problem is hardwarerelated, Toshiba offers a variety of resources to help you.

## **Toshiba's Technical Support Web site**

<span id="page-46-3"></span>[For technical support, or to stay current on the most recent software](pcsupport.toshiba.com)  and hardware options for your computer, and for other product [information, be sure to regularly check the Toshiba Web site at](pcsupport.toshiba.com)  <pcsupport.toshiba.com>.

### **Toshiba voice contact**

Before calling Toshiba, make sure you have:

- ❖ Your computer's serial number
- ❖ The computer and any optional devices related to the problem
- ❖ Backup copies of your Windows® operating system and all other preloaded software on your choice of media
- ❖ Name and version of the program involved in the problem along with its installation media
- ❖ Information about what you were doing when the problem occurred
- ❖ Exact error messages and when they occurred

For technical support, call the Toshiba Global Support Centre:

Within the United States at (800) 457-7777

Outside the United States at (949) 859-4273

## <span id="page-47-0"></span>**Power cord/cable connectors**

Your notebook computer features a universal power supply you can use worldwide. This section shows the shapes of the typical AC power cord/cable connectors for various parts of the world.

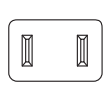

USA and Canada (UL and CSA approved)

<span id="page-47-3"></span>United Kingdom (BS approved)

È  $\Box$ 

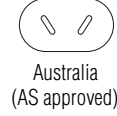

<span id="page-47-2"></span> $\circ$  $\circ$ Europe (VDA and NEMKO approved)

## <span id="page-47-1"></span>**Features and specifications**

For the complete detailed specifications for your computer, visit pcsupport.toshiba.com. Go to the Tech Support Center, select your particular model from the list and go to the Detailed Specifications for that model.

# <span id="page-48-0"></span>**Index**

## **A**

AC adaptor [22](#page-21-0) AC power light [22](#page-21-0)

## **B**

backing up files [31](#page-30-2) battery changing [38](#page-37-0) installing [38,](#page-37-0) [40](#page-39-0) notification [38](#page-37-1) real-time clock (RTC) [37](#page-36-0) removing [39](#page-38-0) buttons eject, optical drive [34](#page-33-0) TouchPad control [33](#page-32-1)

## **C**

CD/DVD inserting [34](#page-33-1) changing main battery [38](#page-37-0) computer moving [36](#page-35-2) setting up [25](#page-24-1) computing tips [31](#page-30-3) connecting AC adaptor [22](#page-21-0) power cord/cable [23](#page-22-0) printer [24](#page-23-1) control buttons TouchPad [33](#page-32-1)

## **D**

DC-IN [23](#page-22-1) display problems screen is blank [45](#page-44-0)

### **E**

eject button optical drive [34](#page-33-0)

### **F**

files backing up [31](#page-30-2) saving [31](#page-30-4)

## **I**

inserting CD/DVD [34](#page-33-1) PC Cards [30](#page-29-2) installing main battery [38,](#page-37-0) [40](#page-39-0) memory module [24](#page-23-2)

## **K**

keyboard unexpected characters [45](#page-44-1) keyboard problems not working [44](#page-43-0)

### **L**

lights AC power [22](#page-21-0)

### **M**

main battery changing [38](#page-37-0) installing [38,](#page-37-0) [40](#page-39-0) removing [39](#page-38-0) memory module installing [24](#page-23-2) inserting into socket [27](#page-26-1) removing [29](#page-28-1) memory module slot removing cover [26](#page-25-1) monitor problems monitor not working [45](#page-44-2) moving the computer [36](#page-35-2)

### **N**

notification low battery [38](#page-37-1)

## 50

## **O**

optical drive eject button [34](#page-33-0) inserting a disc [34](#page-33-1) removing disc [35,](#page-34-0) [36](#page-35-3) using [33](#page-32-2)

## **P**

PC Card inserting [30](#page-29-2) removing [31](#page-30-5) PC Card problems [46](#page-45-0) computer stops working [47](#page-46-1) slot appears dead [46](#page-45-1) power cable connectors [48](#page-47-2) cord/cable [23](#page-22-0) power problems computer will not start [44](#page-43-1) precautions [20](#page-19-1) primary button [32](#page-31-2) TouchPad [33](#page-32-3) printer connecting [24](#page-23-1) problem solving computer hangs when PC Card inserted [47](#page-46-1) computer will not start [44](#page-43-1) contacting Toshiba [47](#page-46-2) display is blank [45](#page-44-0) external monitor [45](#page-44-2) keyboard not responding [44](#page-43-0) keyboard produces unexpected characters [45](#page-44-1) PC Card checklist [46](#page-45-0) PC Card slot appears dead [46](#page-45-1) program not responding [43](#page-42-2)

## **R**

real-time clock (RTC) battery [37](#page-36-0) removing CD/DVD with computer off [36](#page-35-3) with computer on [35](#page-34-0) main battery [39](#page-38-0) memory module [29](#page-28-1) PC Cards [31](#page-30-5)

## **S**

safety precautions [20](#page-19-1) saving files [31](#page-30-4) screen problems blank screen [45](#page-44-0) secondary button [32](#page-31-3) TouchPad [33](#page-32-4) setting battery notification [38](#page-37-1) setting up AC adaptor [22](#page-21-0) computer [25](#page-24-1) specifications Features and specifications [48](#page-47-3)

## **T**

tips on computing [31](#page-30-3) Toshiba Accessories information [24](#page-23-3) Toshiba Dual Pointing Device [32](#page-31-4) TouchPad using [32,](#page-31-5) [33](#page-32-5)

## **U**

using the Toshiba Dual Pointing Device [32](#page-31-4)

### **W**

Web sites [47](#page-46-3)

# **TOSHIBA**

GMA500431010 04/07